# CDQ halibut, single permit landing report

Go to: http://elandingst.alaska.gov/elandings/Login

Enter the following user ID and password:

| UserID  | Password |
|---------|----------|
| DVARDEN | D_varden |

#### Scenario

A longline vessel (ADF&G# 44441) is delivering 800 lbs of head on/gutted CDQ halibut (with ice/slime) to the Pisces Plant in Cordova. One CFEC card holder is making the delivery.

All 800 lbs of the halibut are being sold.

All of the catch was made in Stat Area 705703.

### Create a new landing report by logging in and choosing the operation called The Pisces Plant.

Click on the Groundfish Landing Report button.

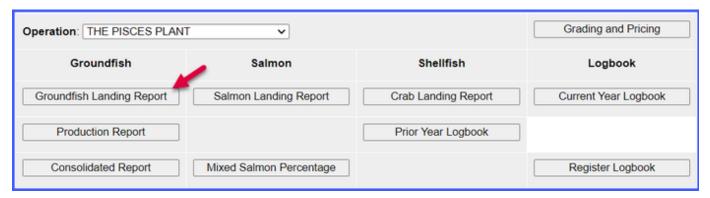

#### **Enter Vessel Information**

Please use different fishing dates than those displayed in the exercise (no future dates).

| ADF&G Vessel No.   | ADF&G Gear Code | Crew Size       | No. Observers |
|--------------------|-----------------|-----------------|---------------|
| 44441              | 61              | 2               | 0             |
| Date Fishing Began | Days Fished     | Date of Landing |               |
|                    | _               |                 |               |

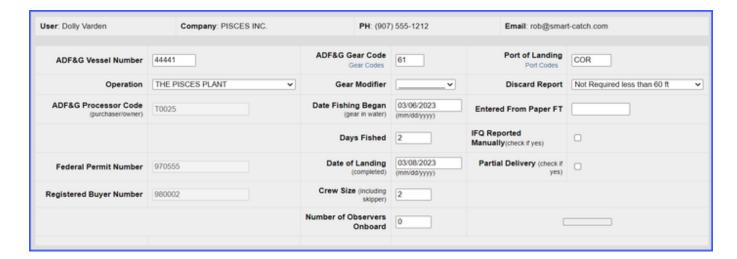

#### **Enter Permit Information**

| CFEC Permit       | Management Program | Management Program | NMFS ID | IFQ Permit | Species | Area |
|-------------------|--------------------|--------------------|---------|------------|---------|------|
| B61B 00105O 2301J | CDQ                | 52                 | 980038  | 980023     | 200     | 3A   |

## Enter Species Code 200 and Fishery Area 3A

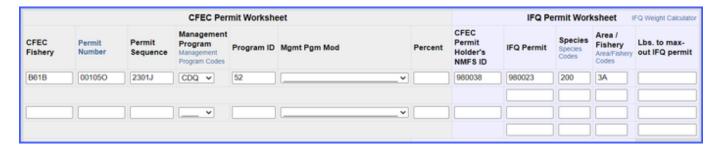

#### **Enter Statistical Area & Save**

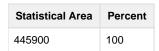

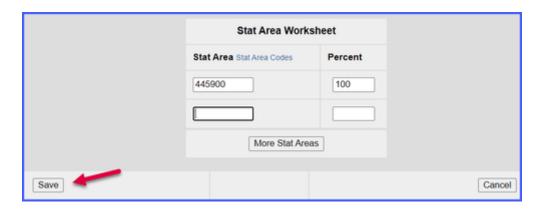

Click on the Add/Edit Itemized Catch button.

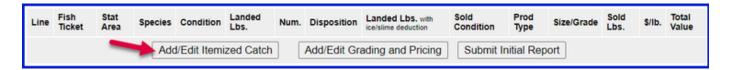

Add Line Item information. Click on Save.

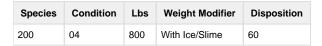

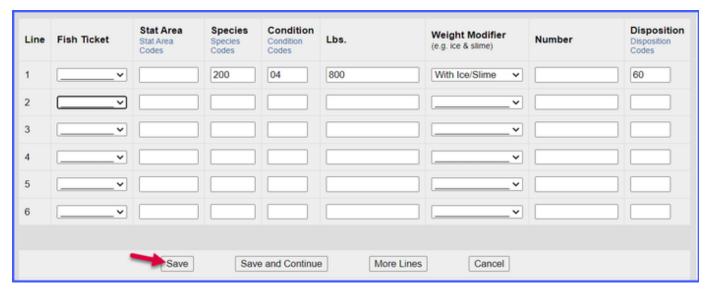

If you didn't select a fish ticket in the previous step click on the Allocate Permits button

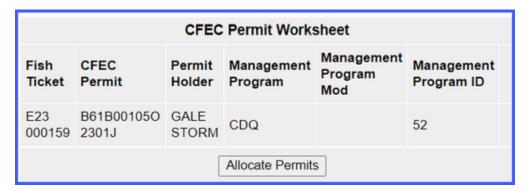

Click on the Submit Initial Report button.

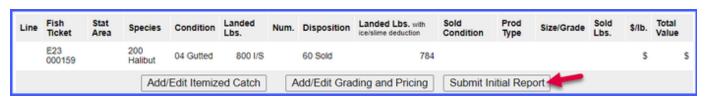

Scroll down to the bottom of the page and click on the Generate IFQ Report button to generate your reports

| Fish<br>Ticket | NMFS<br>ID                         | IFQ<br>Permit | Species        | Area /<br>Fishery | Lbs. to max-out permit | Sold<br>Weight | Retained<br>Weight | Total IFQ<br>Weight |  |  |
|----------------|------------------------------------|---------------|----------------|-------------------|------------------------|----------------|--------------------|---------------------|--|--|
| E23<br>000159  | 980038                             | 980023        | 200<br>Halibut | 3A                |                        |                |                    |                     |  |  |
|                |                                    |               |                |                   | Total:                 |                |                    |                     |  |  |
| Edit IFQ       | Edit IFQ Reports Check IFQ Balance |               |                |                   |                        |                |                    |                     |  |  |

# Verify the information you have entered is correct and click on the Submit IFQ Reports button to submit your IFQ report.

At the top of the Groundfish Report Display screen you should see a warning message that states "Are you sure you want to submit your IFQ reports".

• Scroll down to the bottom of the screen verify your information is correct and click on the Submit IFQ Reports button.

| Report<br>Number                   | Status | Transaction<br>Number | Fish<br>Ticket | NMFS<br>ID | IFQ<br>Permit | Species        | Stat<br>Area | Area | Condition | Ice/Slime | Sold<br>Lbs. | Retained<br>Lbs. |
|------------------------------------|--------|-----------------------|----------------|------------|---------------|----------------|--------------|------|-----------|-----------|--------------|------------------|
| 1                                  |        |                       | E23<br>000159  | 980038     | 980023        | 200<br>Halibut | 445900       | ЗА   | 04 Gutted | YES       | 800          |                  |
| Edit IFQ Reports Check IFQ Balance |        |                       |                |            |               |                |              |      |           |           |              |                  |

Next you will scroll to the middle of the screen and click on the Submit Final Report button.

| Report<br>Number | Status  | Transaction<br>Number | Fish<br>Ticket | NMFS<br>ID | IFQ<br>Permit | Species        | Stat<br>Area | Area  | Condition   | Ice/Slime | Sold<br>Lbs. | Retained<br>Lbs. |
|------------------|---------|-----------------------|----------------|------------|---------------|----------------|--------------|-------|-------------|-----------|--------------|------------------|
| 1                |         |                       | E23<br>000159  | 980038     | 980023        | 200<br>Halibut | 445900       | 3A    | 04 Gutted   | YES       | 800          |                  |
| Edit IFO         | Reports |                       |                |            |               | Submit         | IFQ Re       | ports | Check IFQ I | Balance   |              |                  |

You will need to print the IFQ landing report receipt by clicking on the View Receipts to Print button, as shown below.

· You can also print an IFQ Permit report as well. This works particularly well when there are multiple IFQ permits in one landing report.

| Report<br>Number       | Status                                      | Transaction<br>Number | Fish<br>Ticket | NMFS<br>ID | IFQ<br>Permit | Species        | Stat<br>Area | Area | Condition   | Ice/Slime | Sold<br>Lbs. | Retained<br>Lbs. |
|------------------------|---------------------------------------------|-----------------------|----------------|------------|---------------|----------------|--------------|------|-------------|-----------|--------------|------------------|
| 1                      | Contact<br>NOAA<br>Fisheries<br>Enforcement | 194623                | E23<br>000159  | 980038     | 980023        | 200<br>Halibut | 445900       | 3A   | 04 Gutted   | YES       | 800          |                  |
| View Receipts to Print |                                             |                       |                |            |               |                |              | Cł   | neck IFQ Ba | lance     |              |                  |

Print the fish ticket by clicking on the link in blue text in the CFEC Permit Worksheet box.

|                                                                                 |                     | CFEC             | Permit Works          | sheet                        |                          |
|---------------------------------------------------------------------------------|---------------------|------------------|-----------------------|------------------------------|--------------------------|
| Fish Ticket Click on the blue fish ticket number below to open a printable PDF. | CFEC<br>Permit      | Permit<br>Holder | Management<br>Program | Management<br>Program<br>Mod | Management<br>Program ID |
| E23<br>000159                                                                   | B61B00105O<br>2301J | GALE<br>STORM    | CDQ                   |                              | 52                       |
|                                                                                 |                     | Fish             | Tickets w/o Pric      | es                           |                          |

Once you have printed your IFQ landing report receipt and fish ticket, you're almost done!

Printing out the Observer Fee PDF is the last step you'll need to take. It should take no more than 20 minutes before they populate.

| Fish<br>Ticket | Species     | Landed<br>Weight<br>Sold | Round<br>Weight<br>Sold | IFQ<br>Weight<br>Sold | Landed<br>Weight<br>Retained | Round<br>Weight<br>Retained | IFQ<br>Weight<br>Retained | Graded<br>and<br>Priced<br>Weight | Total<br>Value |
|----------------|-------------|--------------------------|-------------------------|-----------------------|------------------------------|-----------------------------|---------------------------|-----------------------------------|----------------|
| E23 000159     | 200 Halibut | 800                      | 940.8                   | 705.6                 |                              |                             |                           |                                   |                |
|                | Total:      | 800                      | 940.8                   | 705.6                 |                              |                             |                           |                                   |                |
|                |             | w Observer F             |                         |                       | Ob                           | server Fee De               | tails                     |                                   |                |

NOTE: In the training environment you will always get a message to contact NOAA OLE when landing IFQ halibut or sablefish due to the PNOL requirement.

To download the PF instruction for this training scenario, please click on the link below: